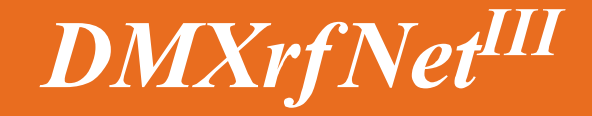

**Operation & Installation**

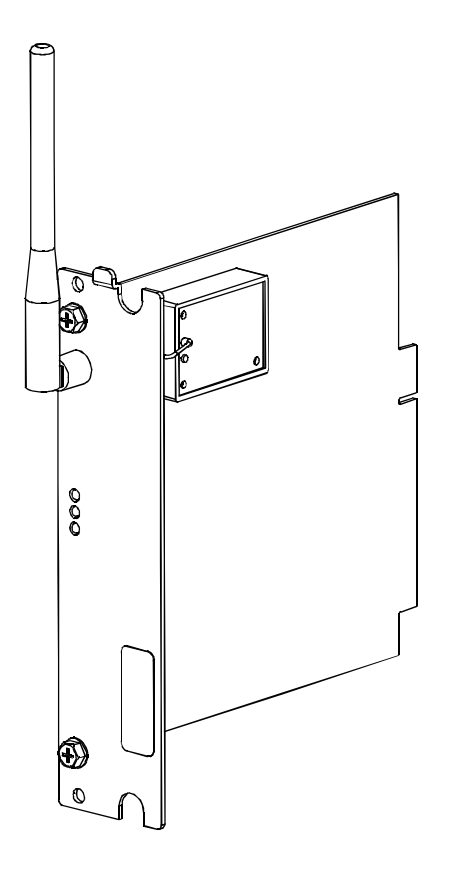

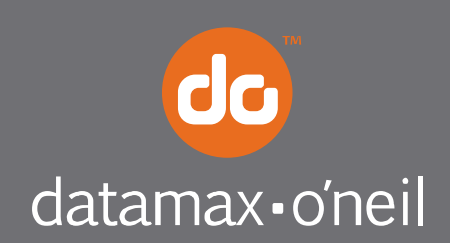

right by our customers. ...

## *Overview*

This document describes the installation and use of the DMXrfNet<sup>III</sup> Card options for the H-Class and A-Class Mark II printers. After verifying the contents of the kit and the tools needed, follow the steps below to install and begin using the option. Keep this documentation for future reference.

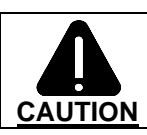

*For your safety and to avoid equipment damage, always turn 'Off' power and unplug the printer's power cord before beginning this installation.*

# *Contents of the Kit*

 *Note: If your card is already installed proceed to "Card Setup and Operation"* 

This kit contains the following items:

 Network Card Assembly Rear Cover Plate **Screws** 

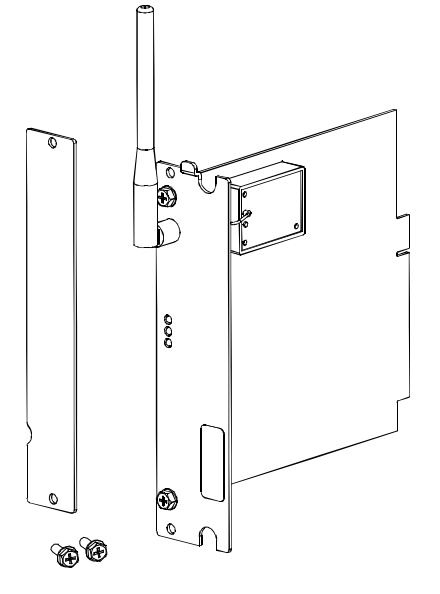

(Appearance may vary depending on card configuration.)

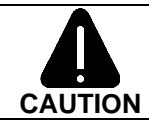

When handling the Network Card, observe proper electrostatic discharge precautions to prevent damage.

# *Firmware Update Required*

If you are installing this card into an existing printer, you must upgrade the printers firmware to support this network card. Updated firmware can be downloaded from the Datamax-O'Neil FTP site at ftp.datamax-oneil.com. Refer to the printers operator's manual for more information on updating the printers firmware. Be sure the firmware file that you download is:

All Models: **Version 14.033 or greater.**

Before installing new firmware verify (via a Configuration Label) that the printer bootloader is version **14.033** or greater.

## *Card Installation*

*The following illustrations depict installation into an H-Class printer, other model installations are similar. On some A-Class models, the Network Card is installed upside-down.* 

1. Turn 'Off' the Power Switch and unplug the power cord from the AC Receptacle.

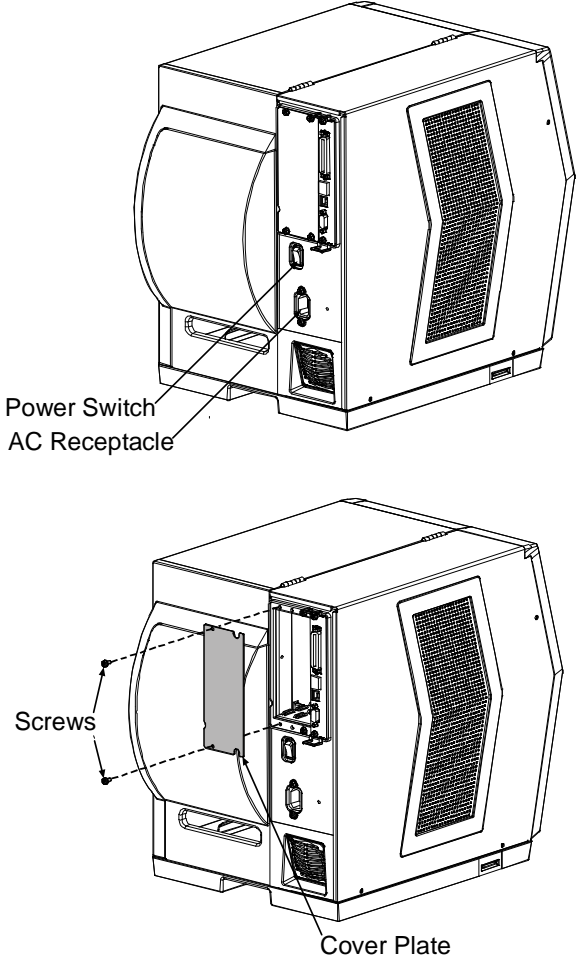

2. Remove the two Screws and Cover Plate from the rear of the printer.

- 3. Slide the Wireless Card into the center slot of the printer. Be sure the Wireless Card is positioned between the Guides while inserting.
- 4. Secure using the two previously removed Screws.

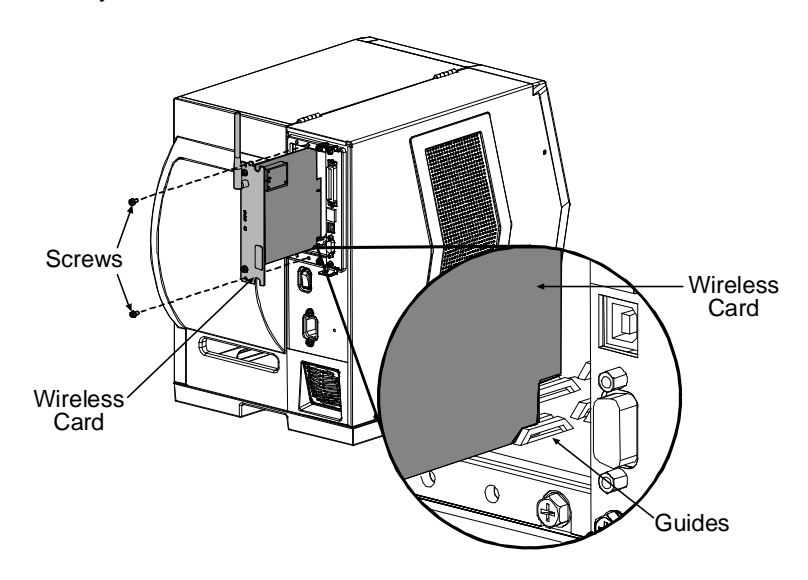

These network cards can be equipped in the following configurations:

- **Wired and Wireless Ethernet**
- Wireless Ethernet

### *External Hardware Descriptions*

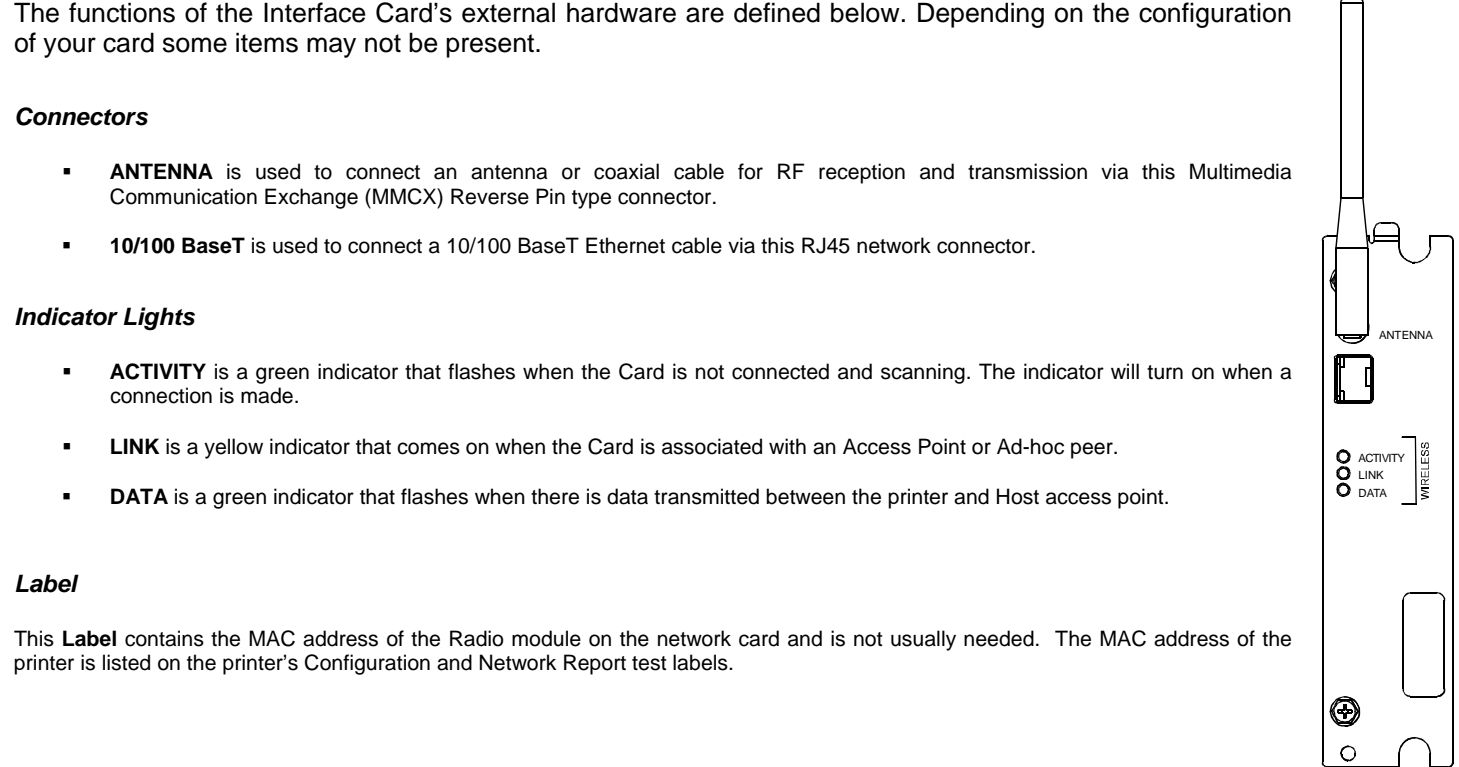

### *Installing the Antenna*

- 1. Extend the **Antenna** then align the **Base** to the **Connector**.
- 2. Turn the **Base** clockwise until fully seated and tight on the **Connector**.
- 3. Raise and position the **Antenna.**

*To avoid permenant damage, do not pull on the antenna when handling the Network Card.* 

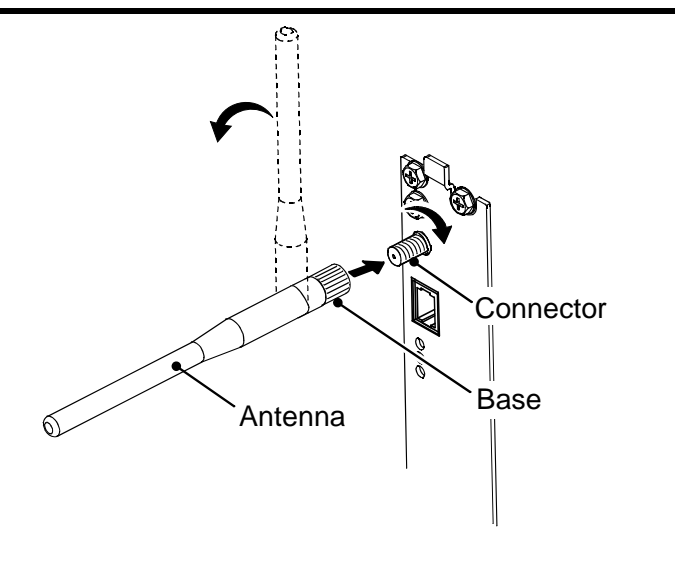

**It is recommended that the printer's communication settings be reset to factory defaults to avoid any conflicts in configuration.** To reset the printer's communication settings:

- 1. Turn on the printer and press the **MENU BUTTON**.
- 2. Using the **DOWN BUTTON** scroll to 'COMMMUNICATIONS' and press **ENTER**.
- 3. Using the **DOWN BUTTON** scroll to 'NIC ADAPTER' and press **ENTER**.
- 4. Using the **DOWN BUTTON** scroll to 'SET FACTORY DEFAULTS' and press **ENTER**. When prompted press the

**YES KEY**. The printer with then reset and return to Ready Mode.

5. Once completed, turn the printer OFF.

### *Network Card Setup*

The Print Server makes IP requests at power-up, so before making a network connection to the printer consider how your IP addressing needs to be assigned. The IP addressing of the Internal Ethernet Print Server can be configured in one of two ways: Using a static IP Address or Using IP Discovery (DHCP, BootP, or RARP). **At factory default settings IP DISCOVERY is ENABLED.**

- 1. With Printer Off, connect the network cable then turn on Printer.
- 2. The printer will now search for a DHCP server. Once the printer has obtained an IP address the message "IP Address xxx.xxx.xxx.xxx" will be displayed briefly signifying that an IP address has been obtained. Allow up to 90 seconds for the printer to retrieve an IP address.
- 3. At this point it is recommended to print a Network Report. This Network Report is generated by the printer and lists important default information such as the IP and MAC Addresses as well as SSID for wireless equipped cards. To print the 'Network Report': Press the **PAUSE, FEED, CANCEL** buttons at the same time.
- 4. Verify the printer has obtained a valid IP address for your network. If a valid IP address was not obtained or you wish to use a different static address this can be set via the printer's front panel.

Enter the printer's menu and navigate to the Communications/NIC Adapter menu branch. Set the "IP Discovery" menu item to Disable, then set the "IP Address" menu item to desired value, continue the same procedure with "Subnet Mask" and "Gateway Address" menu items if necessary. Exit the printers menu, When prompted to save changes press the **YES KEY.**

**NETWORK REPORT** 

THU 03:14PM 27JAN2011 **CURRENT PRINTER INFO INTERFACE: WIRED** NETWORK STATE: OPERATING MACM: 00-0D-70-03-8C-42 IP ADDRESS: 10.50.12.32 SUBNET MASK: 255.255.254.0 GATEWAY: 10.50.12.1 DHCP: ENABLED **SNMP: ENABLED** PORT NUMBER: 9100

*The information on this label will vary depending on your configuration and firmware version.* 

Once the previous steps have been successfully completed you may now use the IP Address to:

> Install a printer driver, and start printing from your Windows applications. See section, *Installing the Printer Driver.*

**-or-** 

> If your card is equipped with wireless capabilities, see section *Network Card Setup - Wireless* for setup. **-or-** 

> Browse to the printer's internal web pages for advanced configuration. See section, *Printer's Internal Web Pages.* 

After a successful setup is made via a wired connection, the Wireless connection (if equipped) can now be configured in infrastructure mode using a static or DHCP issued IP address.

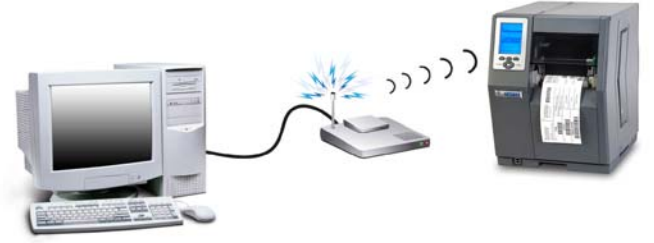

1. Open your web browser. Type in the IP Address of the printer. The Default IP is: 192.168.10.26.

> $\overline{Z}$  *Note:* If a different IP Address has been assigned to the printer, make sure to enter the correct IP Address.

2. A page similar to the right will appear:

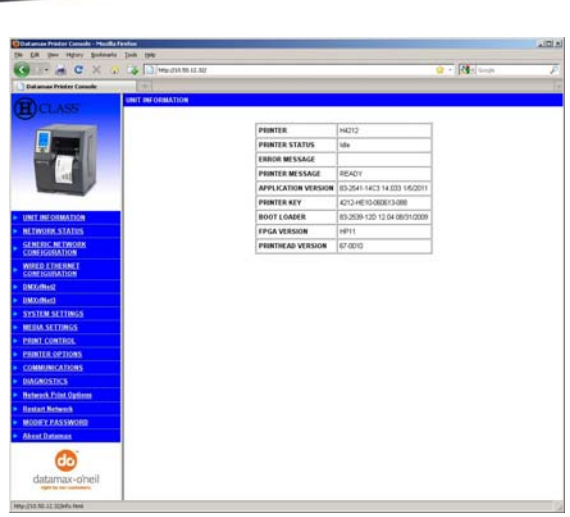

- 3. Click on the TCPIP Configuration menu item. Locate and set the following items:
	- > Select WIRELESS ETHERNET (WIFI 802.11) from the NETWORK INTERFACE drop down box.
	- > Select DMXrfNet3 from the WIFI OPTION TYPE drop down box.

Scroll down to the bottom of the page, enter the password (default is "sysadm") and click apply.

- 4. Click on the DMXrfNet3 menu item on the left side of the screen. Locate and set the following items:
	- > Select INFRASTRUCTURE from the WIRELESS TYPE drop down box.
	- > Set the SSID field to match the SSID of your access point.
	- > Set any WLAN Security Settings if necessary.

#### *For static IP setup:*

> In the DHCP section, select the DISABLED radio button.

> In the STATIC IP ADDRESSES section, enter valid static addresses for PRINTER IP ADDRESS, PRINTER SUBNET MASK, and PRINTER GATEWAY.

Scroll down to the bottom of the page, enter the password (default is "sysadm") and click apply.

5. Click on the Restart Network menu item, enter the password and click the Restart Network button.

Once the previous steps have been successfully completed you may now use the IP Address to:

> Install a printer driver, and start printing from your Windows applications. See section, *Installing the Printer Driver.* **-or-** 

> Browse to the printer's internal web pages for advanced configuration. See section, *Printer's Internal Web Pages.* 

To configure the wireless card in Adhoc mode, you must configure your host computer to match the default settings of the printer. Your wireless network type must be Adhoc. Refer to your operating system's or your wireless network card documentation for information on how to configure your computer.

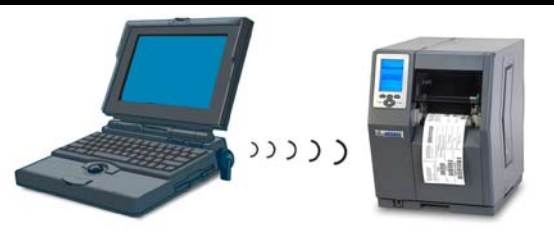

1. Power on the printer. Enter the printer's menu and navigate to the Communications/NIC Adapter/Quick Setup menu branch. Scroll down to the "WLAN RFNET 3 ADHOC" menu item and press the **ENTER** button. When prompted press the **YES KEY.** The printer will now be set to the following settings:

> Wireless Mode: **Enabled** IP: **192.168.10.26** SSID: Blank; *none* Subnet Mask: **255.255.255.0** Gateway: **192.168.10.26**

- 2. Make sure your host computer's network IP settings are in the same range, (but not identical) to the printers IP address. (e.g. 192.168.10.20). Also be sure that Subnet Mask is set to 255.255.255.0 and the Gateway is set to 0.0.0.0 or the host computer's IP address, (in this case 192.168.10.20).
- 3. From Windows, you may now "View Wireless Networks". From the list of available wireless networks select the printer that you wish to connect to and then click on the Connect button.

 If you do not see your printer listed be sure you have the host computer configured for Adhoc wireless networks.

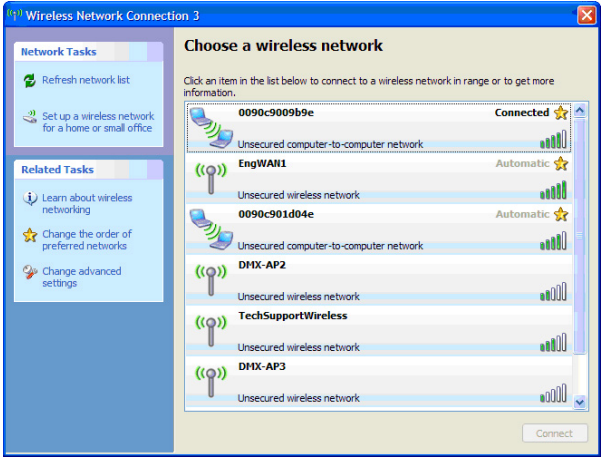

*This process will vary depending on your wireless device installed in your host computer and your operating system version.*

Once the previous steps have been successfully completed you may now use the IP Address to:

> Install a printer driver, and start printing from your Windows applications. See section, *Installing the Printer Driver.*

**-or-** 

> Browse to the printer's internal web pages for advanced configuration. See section, *Printer's Internal Web Pages.* 

1. Open your web browser. Type in the IP Address of the printer. The Default IP is: 192.168.10.26.

 *Note:* If a different IP Address has been assigned to the printer, make sure to enter the correct IP Address.

2. The following page will appear:

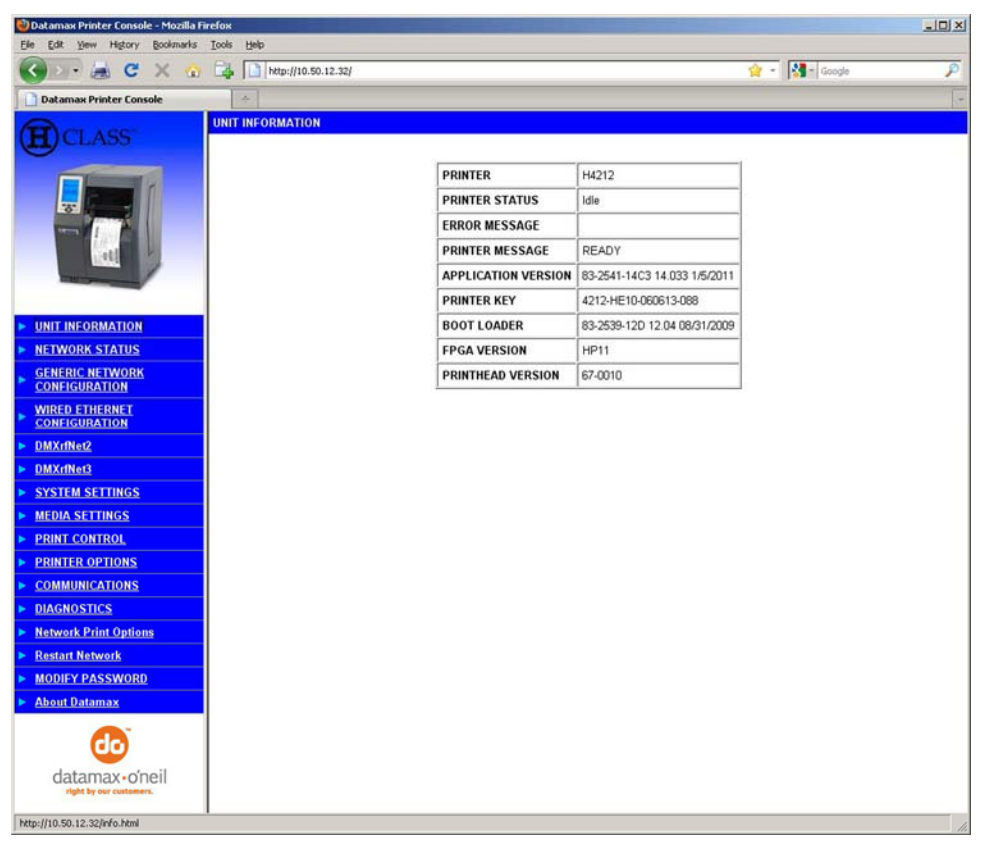

The printer's internal web pages are divided into 15 pages that are accessible via the navigation bar on the left-hand side.

Most of the items on these pages mimic the printer's internal menu. For more information on the function of these settings see the corresponding function in the Operator's Manual.

The **GENERIC NETWORK CONFIGURATION, WIRED ETHERNET CONFIGURATION, and DMXrfNet3** pages contain many items associated with the setup of the network card as well as wireless security settings. The following tables provide information on each of the items listed on these pages.

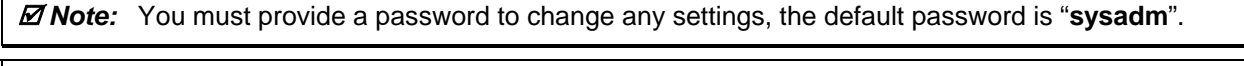

 $\overline{Z}$  **Note:** After changes are sent to the printer, (on all web pages) the network card must be restarted in order for the changes to take effect. This can be done from the "Restart Network" page.

 $\overline{Z}$  **Note:** If any address parameters were changed such as IP address, subnet or gateway, the printer might not be viewable from the current host if they are no longer on the same subnet.

## **GENERIC NETWORK CONFIGURATION Page**

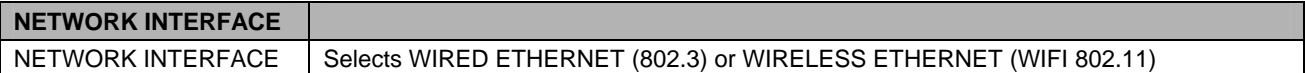

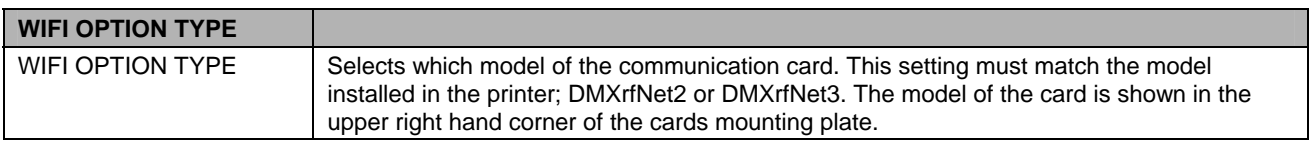

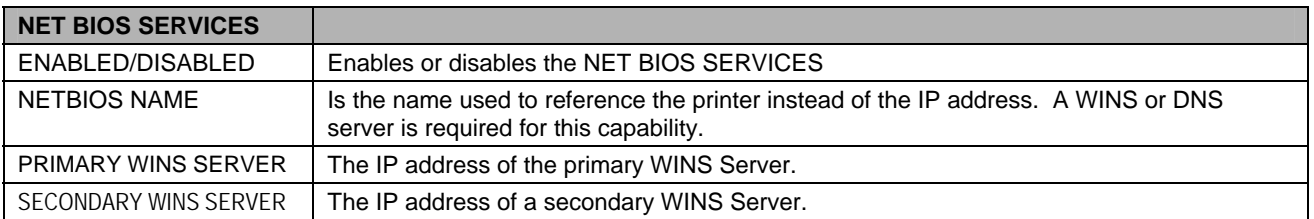

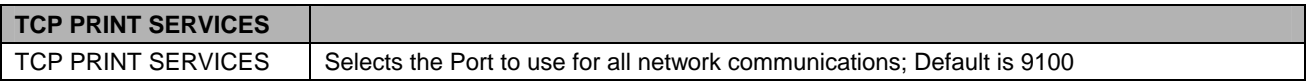

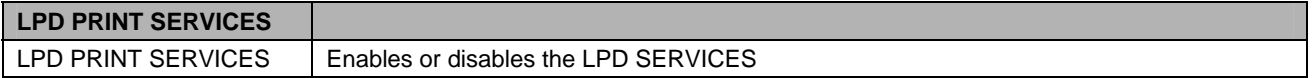

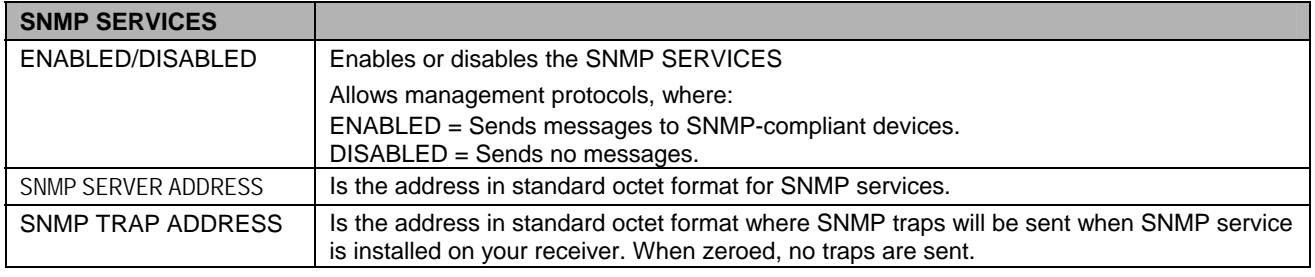

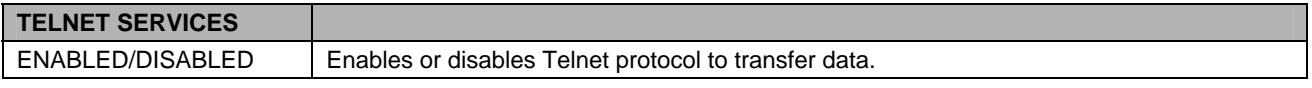

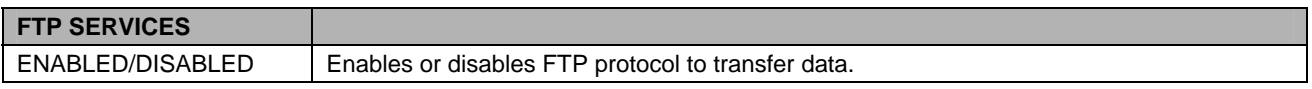

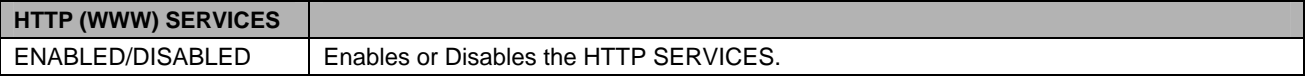

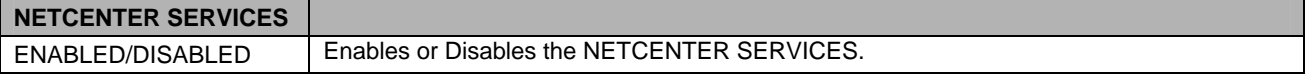

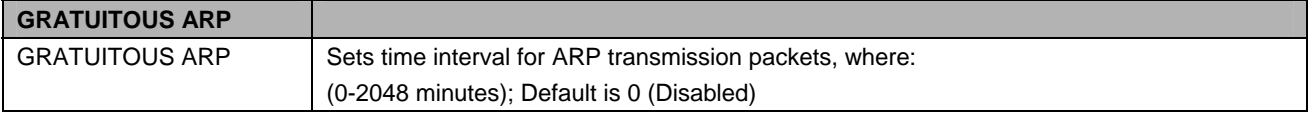

### **WIRED ETHERNET CONFIGURATION Page**

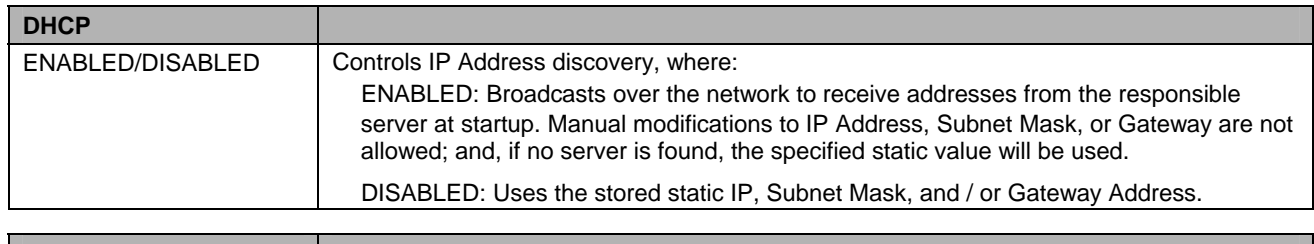

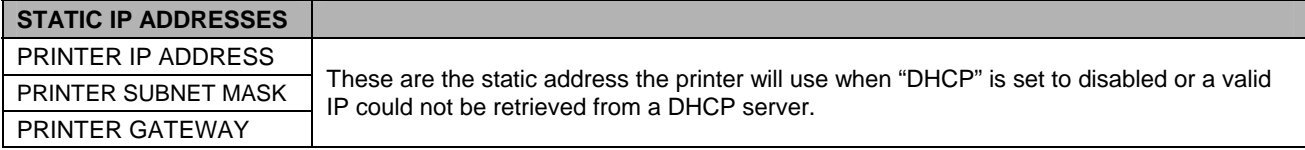

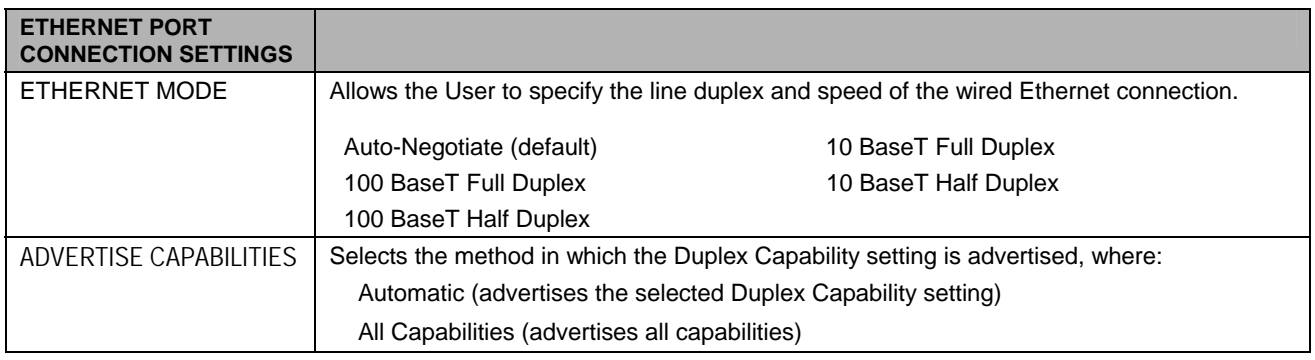

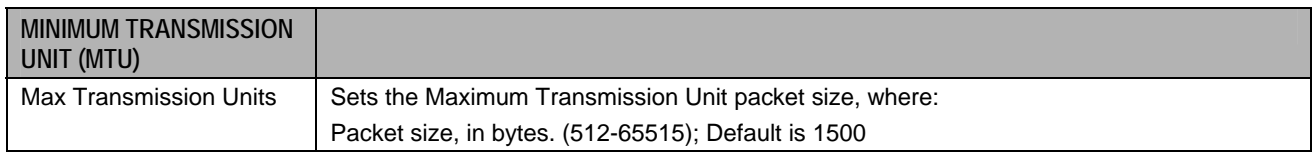

## **DMXrfNet3 Page**

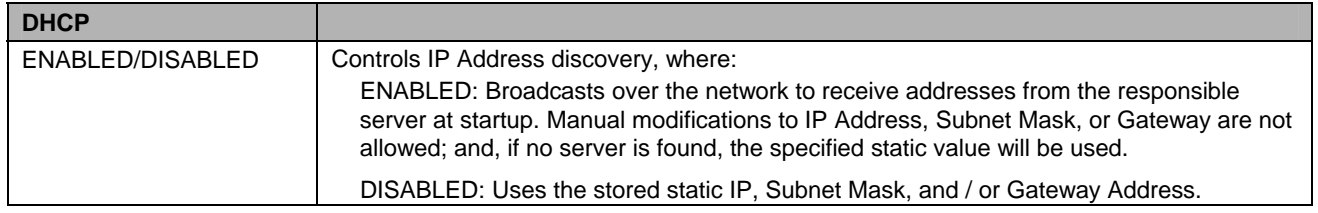

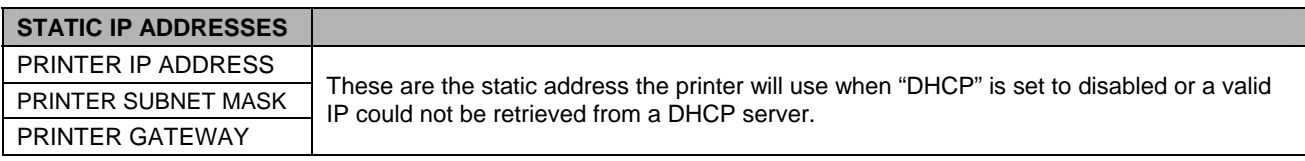

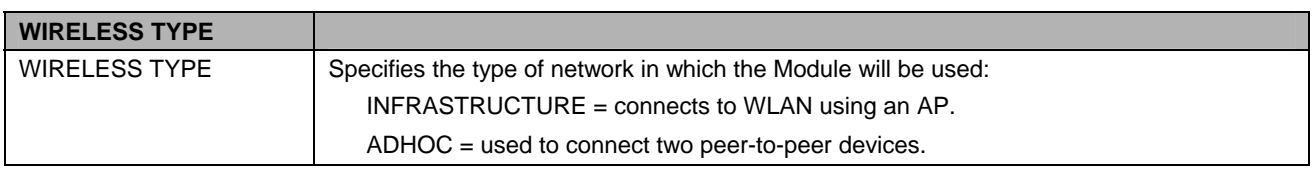

## **DMXrfNet3 Page** *(continued…)*

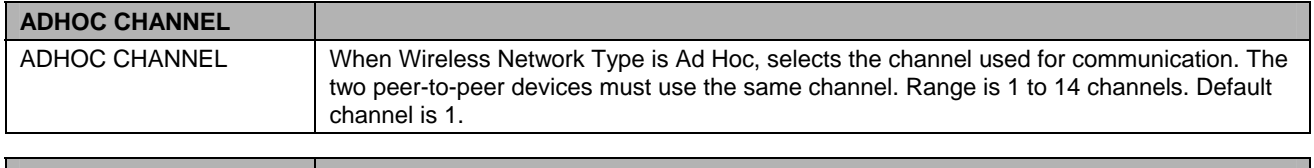

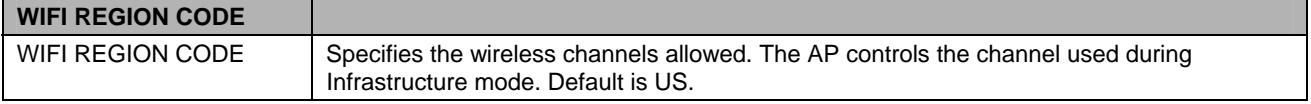

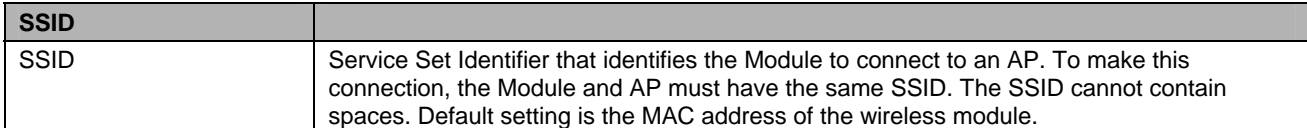

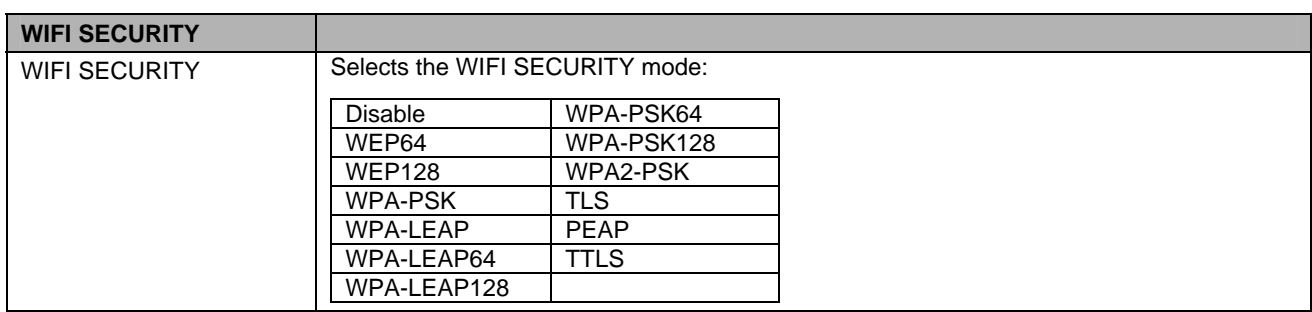

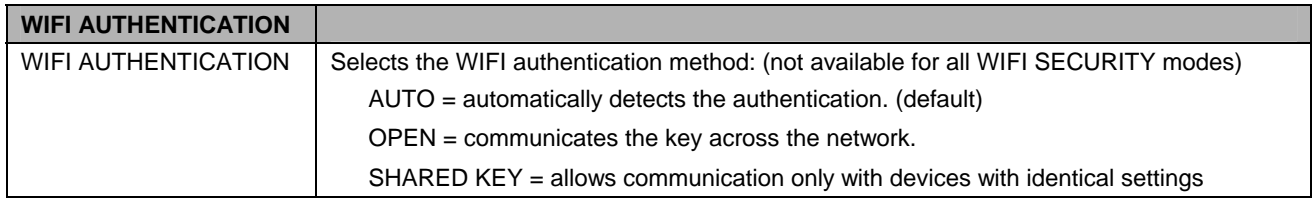

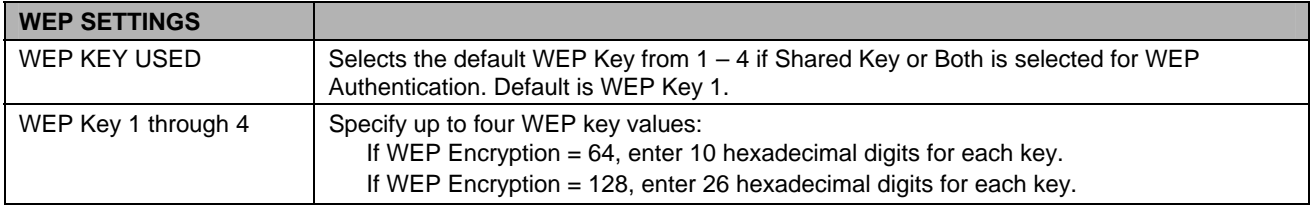

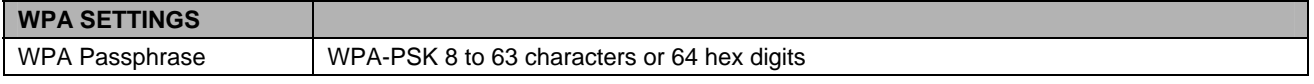

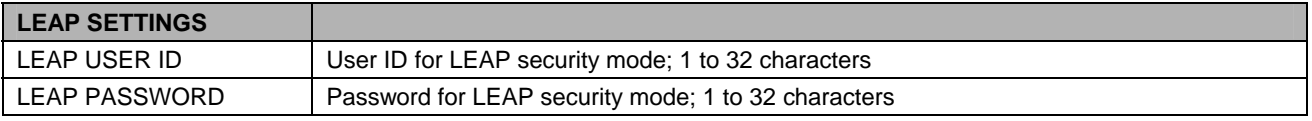

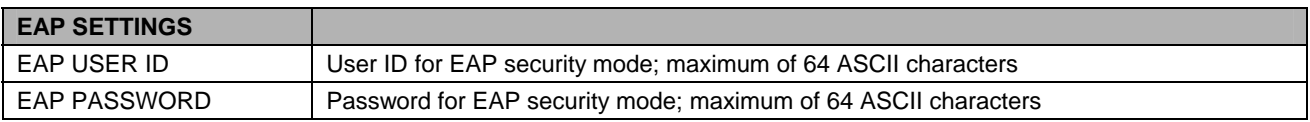

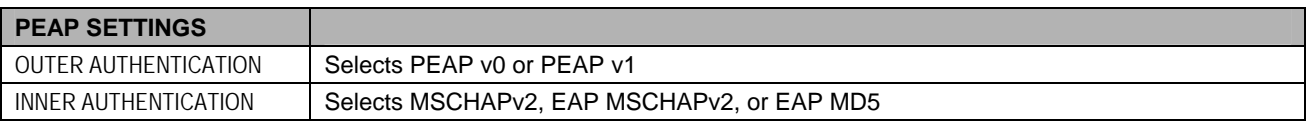

The following screen shots are taken from Windows 2000, other Windows versions will be similar.

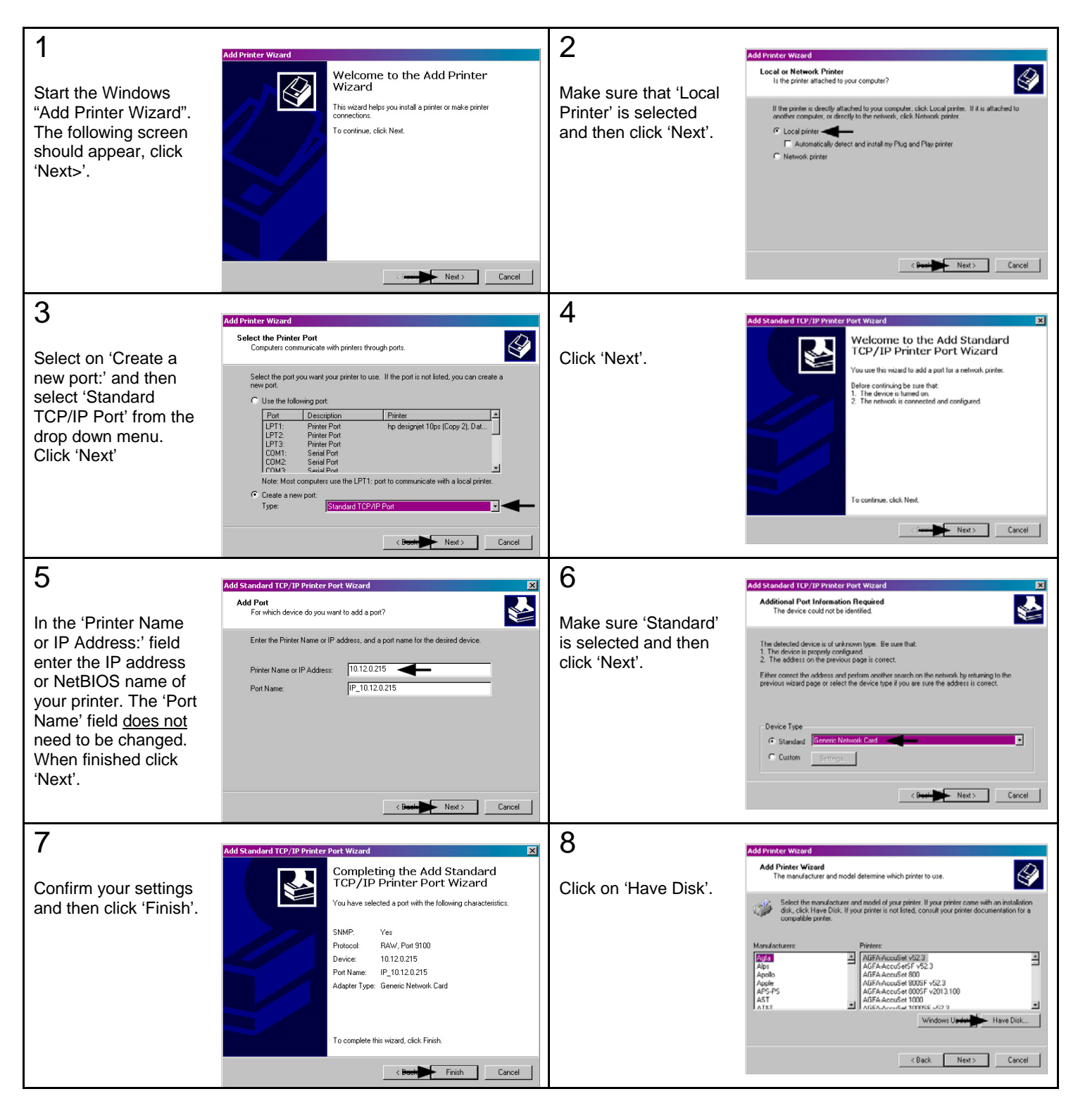

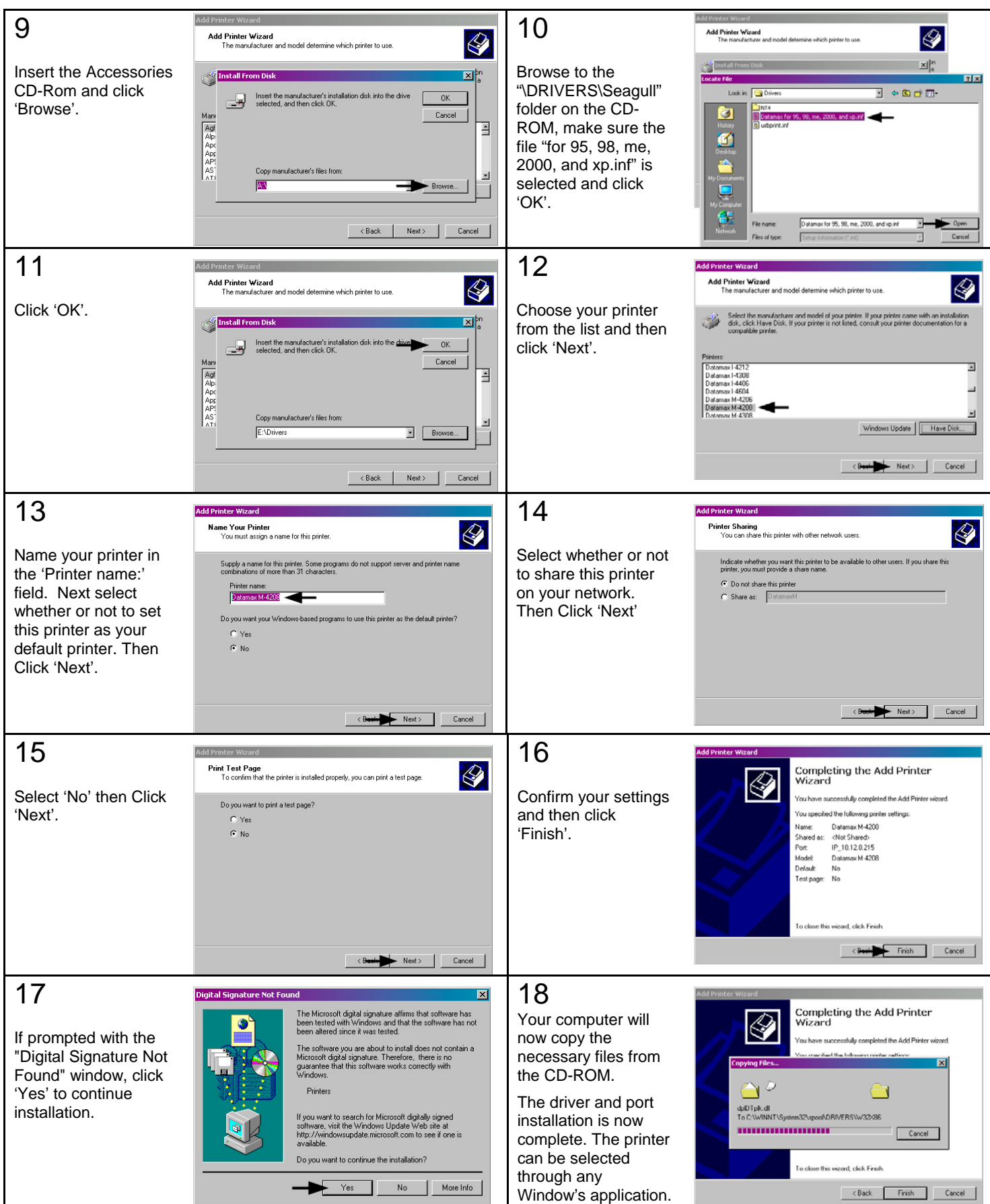

The following list and table describes the key features and specifications of the wireless/wired card.

- 802.11b/g wireless LAN (Wi-Fi) standards-based technology
- Highly integrated module includes radio, baseband and MAC processor, and application processor
- Wired 10/100Mbs RJ-45 Ethernet port.
- **Extended temperature and environmental specifications**
- Built-in TCP/IP and UDP features provide flexible LAN connectivity options
- Built-in Web server enables remote configuration capabilities
- Built in WEP, WPA, WPA2, TLS, TTLS, and LEAP security protocols

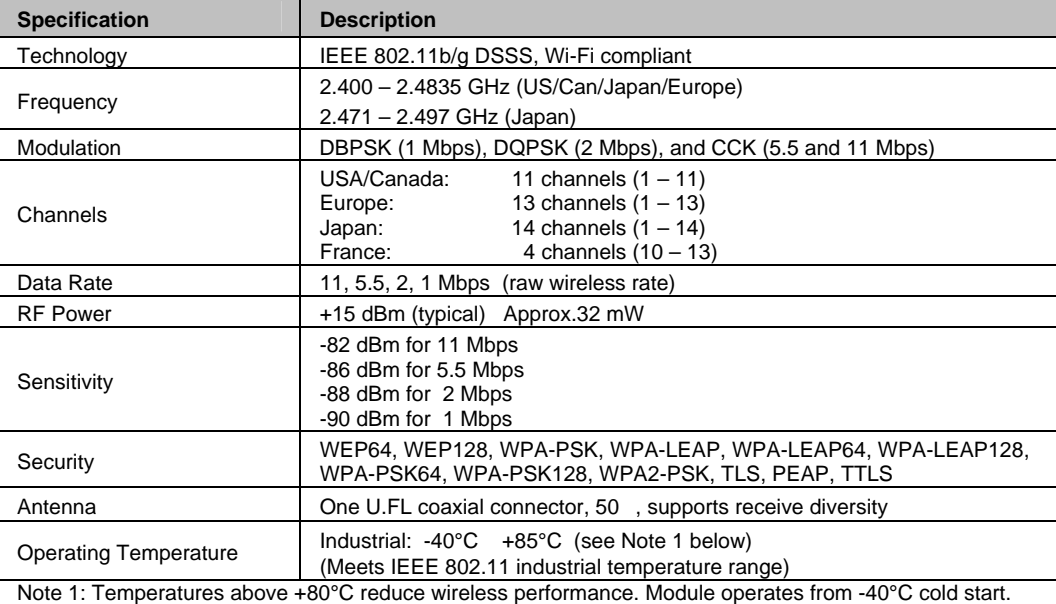

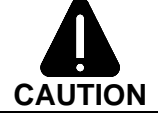

The Communications Card is designed to prevent damage to sensitive components due to electrostatic discharge during normal operation; however, when handling the card take proper static-control precautions to prevent damage.

# *Optimize Your Wireless Network*

For the best wireless coverage, consider where you place the access point, where you place the adapters, and how you adjust the antennas. Some recommendations are:

- Position the access point in line of sight to the wireless adapters, and in a central location within the area to be used for wireless communications. Try to position the access point in a place that is higher than networked computers and equipment.
- Position the access point away from other radio equipment operating at a frequency of 2.4 gigahertz (GHz), such as microwave ovens and cordless telephones.
- Keep your wireless equipment away from large metallic objects, such as computer cases, display monitors, and appliances, as well as other electromagnetic devices, such as televisions, radios, cordless telephones, and microwave ovens that might interfere with wireless transmissions.

Position your wireless equipment so that large masonry structures, such as fireplaces, are not obstructing the radio path. Building construction, such as metal framing, ultraviolet-resistant window film, metallic paint, concrete or masonry walls, or multiple floors and walls reduce radio signal strength.